# **Sitecore Experience Commerce Data Migration Guide**

Instructions for migrating data from Sitecore Commerce 8.2 to Sitecore Experience Commerce 9.0

> December 4, 2018 Copyright © 2018

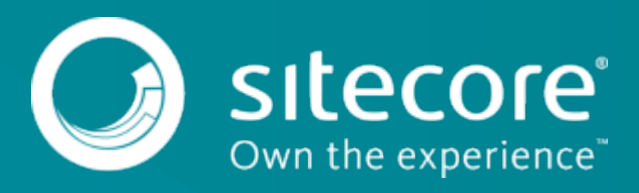

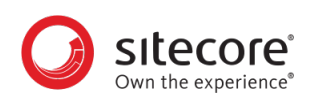

# **Table of Contents**

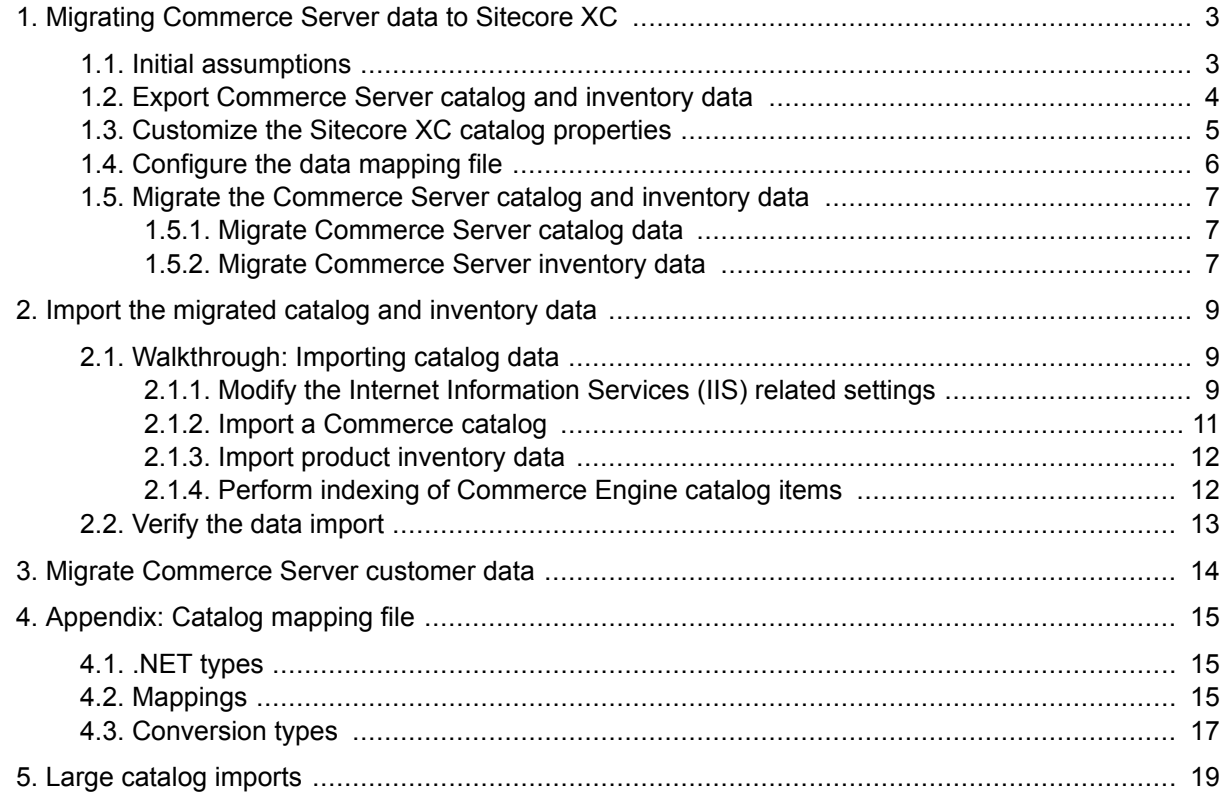

<span id="page-2-0"></span>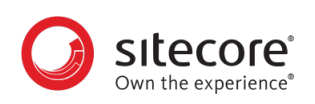

# **1. Migrating Commerce Server data to Sitecore XC**

This document provides instructions on how to migrate catalog and inventory data from a Sitecore Commerce 8.2 deployment to a Sitecore XC 9.0 deployment.

This document contains the following sections:

- Initial assumptions
- Export Commerce Server catalog and inventory data
- Customize the Sitecore XC catalog
- Configure the data mapping file
- Migrate the Commerce Server data
- Import the migrated catalog and inventory data
- Verify the data import
- Migrate Commerce Server Profiles data

### **1.1. Initial assumptions**

The instructions in this document assume the following conditions for an on-premises solution:

- Sitecore XP 9.0 Update-2 is deployed.
- Sitecore XC 9.0 Update-3 is deployed, including all components (as described in the *Sitecore XC Installation Guide for On-Premise Solutions*, available on the [Sitecore Experience Commerce](https://dev.sitecore.net/Downloads/Sitecore_Commerce/90/Sitecore_Experience_Commerce_90_Update3.aspx) [Download](https://dev.sitecore.net/Downloads/Sitecore_Commerce/90/Sitecore_Experience_Commerce_90_Update3.aspx) page).
- Legacy Commerce Customer Databases are accessible on SQL Server
- An ecommerce site (either your own or a custom application of the Solution Storefront) is deployed (useful for validating the migration)

#### **NOTE**

These instructions apply to Sitecore Commerce systems 8.2 or older. Data migration from Sitecore Commerce 8.2.1 solutions is not supported.

<span id="page-3-0"></span>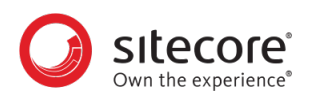

### **1.2. Export Commerce Server catalog and inventory data**

You use the Commerce Server Catalog Manager to export your existing catalogs and inventory data to an XML file. Detailed information on exporting catalogs is available [here.](https://docs.microsoft.com/en-us/previous-versions/commerce-server/dd328670(v%3dcs.90))

#### **NOTE**

If you are exporting any Custom (Virtual) Catalogs, you must export them as Base Catalogs (that is, using the **Export as Base** setting).

For every catalog (including inventory catalogs) that you want to export, do the following:

- 1. Open the Commerce Server Catalog Manager (**Start** > **Sitecore Commerce 11** > **Catalog Manager**).
- 2. In the **Commerce Server Catalog Manager**, in the **Catalogs** pane, select the catalog you want to export.
- 3. In the **Task** pane, click **Export this Catalog**.
- 4. On the **Welcome to the Export Product Catalog Wizard** page, click **Next**.
- 5. On the **File Location** page, specify the following:
	- **Location**: location of the output
	- **Export Type**: Full (to export the entire catalog)
	- **Select Language**: language in which to export the catalog
	- **Advanced**: enable
- 6. Click **Next**.
- 7. On the **Export Properties** page, specify the following:
	- **Schema Export Type**: All
	- **Export Deleted Items** (enable)
	- **Export Blank Values** (enable)
	- **Export Catalog Sets** (enable)
- 8. Click **Next**.
- 9. On the **Advanced Export Properties** page, review the export properties you specified. To change any export property values, click **Back**. To export the catalog, click **Create**.
- 10. On the **Completing the Export Product Catalog** wizard page, click **Finish**.

You must copy the exported XML files to your Sitecore XC 9.0 server, or to a location that the Data Migration tool can access when converting the files to JSON format.

<span id="page-4-0"></span>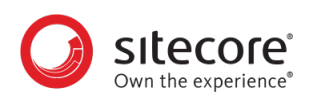

# **1.3. Customize the Sitecore XC catalog properties**

If your existing catalogs contain any customized attributes (that is, attributes that were not available in the default installation of your Sitecore Commerce 8.2 deployment), you must add them to your Sitecore XC 9.0 deployment before you migrate your data.

You can extend Commerce Entity properties programmatically. See this [KB article](https://kb.sitecore.net/articles/083614) for detailed instructions.

<span id="page-5-0"></span>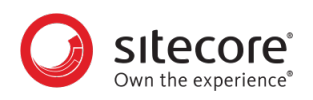

# **1.4. Configure the data mapping file**

The Sitecore XC Data Migration tool uses a mapping file to convert Sitecore Commerce XML data to Sitecore XC 9.0 JSON entities for the Commerce Engine.

You must add definitions for any customized attributes in your Commerce Server 8.2 schema to the mapping file so that all of the catalog and inventory data is migrated properly.

You can generate the default mapping file using the Data Migration tool (Sitecore.Commerce.Migration.exe).

To generate the default data mapping file, do the following:

- 1. Download the Migration Tool from the [Sitecore XC 9.0 Download page](https://dev.sitecore.net/Downloads/Sitecore_Commerce/90/Sitecore_Experience_Commerce_90_Update3.aspx).
- 2. Unzip the contents of the Sitecore.Commerce.Migration.1.2.2.zip file.
- 3. Open a Powershell session, and navigate to the directory where you unzipped the Migration Tool .zip file.
- 4. Run the following command:

.\Sitecore.Commerce.Migration.exe –cmo <filename>

The tool creates a JSON file that contains all of the default data mapping definitions.

You can add your own custom attributes to existing definitions (or create new definitions as required) to ensure that all of your data is migrated. See [Appendix: Catalog mapping file](#page-14-0) for details on the default Catalog Mapping file.

<span id="page-6-0"></span>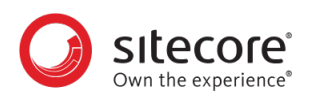

### **1.5. Migrate the Commerce Server catalog and inventory data**

Once you have all of your Commerce Server schema defined in the catalog mapping file, you are ready to migrate your data to the Sitecore XC Commerce Engine format.

The Data Migration tool takes data from an XML file and converts the data into a format that is compatible with the Sitecore XC Commerce Engine data structure, based on the mapping definitions specified in the mapping file. The resulting JSON files are stored in .zip files.

#### **NOTE**

You must ensure that the catalog XML files you exported from your Commerce Server deployment are on your Sitecore XC 9.0 server.

The Data Migration Tool is an .exe file that takes the following parameters:

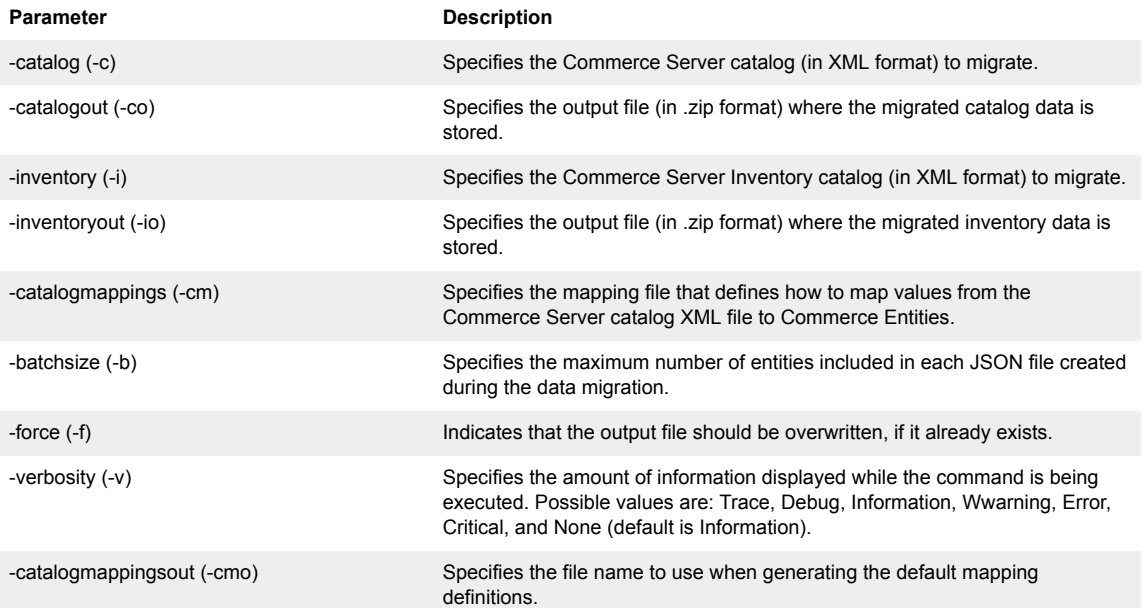

#### **1.5.1. Migrate Commerce Server catalog data**

To migrate your Commerce Server catalog data, do the following:

- 1. Open a Powershell session, and navigate to the directory where you unzipped the Sitecore.Commerce.Migration zip file.
- 2. Run the following command:

```
.\Sitecore.Commerce.Migration.exe –c <XML-file> -co <zip-file> -cm 
<mappings-file> -b <integer>
```
The tool converts the XML data to JSON format, and stores the output in multiple JSON files (inside a zip file).

#### **1.5.2. Migrate Commerce Server inventory data**

To migrate your Commerce Server inventory catalog data, do the following:

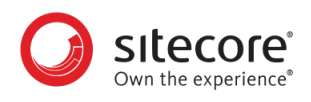

- 1. Open a Powershell session, and navigate to the directory where you unzipped the Sitecore.Commerce.Migration zip file.
- 2. Run the following command:

```
.\Sitecore.Commerce.Migration.exe –i <XML-file> -io <zip-file> -cm 
<mappings-file> -b <integer>
```
The tool converts the XML data to JSON format, and stores the output in multiple JSON files (inside a zip file).

<span id="page-8-0"></span>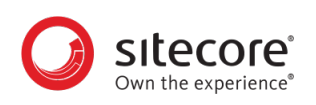

# **2. Import the migrated catalog and inventory data**

Once you have migrated all of your Commerce Server 8.2 catalog and inventory data, you can import the data into your Sitecore XC 9.0 deployment.

You import the catalog and inventory data separately, using Postman samples provided in the Commerce Engine SDK.

The following information describes all of the tasks you need to complete to import your catalog and inventory data.

### **2.1. Walkthrough: Importing catalog data**

#### **NOTE**

This topic applies to Sitecore XC version 9.0.3 and later.

This walkthrough describes how to import a ZIP file containing catalog data (previously exported from a Sitecore XC environment), into another Sitecore XC environment.

During standard operations, the Commerce Engine Search service uses the [incremental index minion](https://doc.sitecore.com/developers/90/sitecore-experience-commerce/en/indexing-minions.html) as an automated process that periodically adds new catalog items to an indexing list. This automated process ensures the discoverability of new catalog items. To help optimize performance during catalog import, the Catalog application programming interface (API) uses policy keys that prevent incremental indexing during the catalog data import process. This reduces the total time required to import catalog data.

After the catalog data is imported, you can proceed with importing any related inventory data set (if required). Finally, you must rebuild catalog indexes manually at the Commerce Engine level and at the Sitecore platform level.

To import catalog data and inventory sets (if required), and rebuild indexes, perform the following procedures:

- Modify the Internet Information Services (IIS) related settings
- [Import a Commerce catalog](#page-10-0)
- [Import product inventory data](#page-11-0)
- [Perform indexing of Commerce Engine catalog items](#page-11-0)

#### **2.1.1. Modify the Internet Information Services (IIS) related settings**

Before you begin importing catalog data, modify Internet Information Services (IIS) settings (in IIS Manager and in the web.config file) to reduce the risk of timeouts occurring during the data export process. This is important when exporting a very large catalog data set.

To reconfigure the service used to import catalog data:

- 1. Start Internet Information Services (IIS) Manager and, in the navigation tree, click **Application Pools**.
- 2. In the **Application Pools** page, click the name of the relevant application pool (for example, *CommerceAuthoring\_Sc9*).

3. In the **Actions** pane, in the **Edit Application Pool** section, click **Advanced Settings** and, in the **Advance Settings** dialog box , set the following values to *0*:

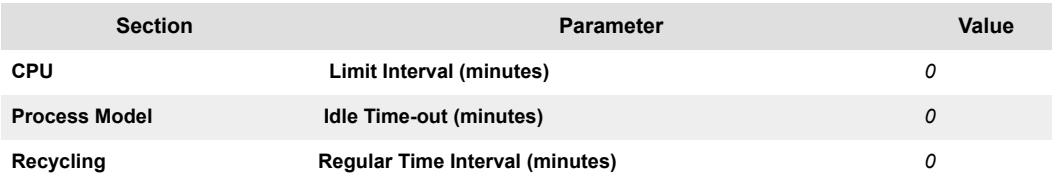

#### 4. Click **OK**.

5. Open the web.config file for the service you use to import the catalog data (for example, C:\inetpub\wwwroot\CommerceAuthoring\_Sc9\web.config), and modify the settings marked in bold in the following configuration sample:

#### **NOTE**

Before you change the IIS settings, take note of their original values so that you know what to set them back to after you have finished importing catalogs.

```
<?xml version="1.0" encoding="utf-8"?>
<configuration>
   <system.webServer>
     <security>
       <requestFiltering>
         <!-- For Microsoft IIS (Internet Information Services), 
maxAllowedContentLength specifies the maximum length of content in a 
request, in bytes. -->
         <requestLimits maxAllowedContentLength="2147483648" />
       </requestFiltering>
     </security>
     <handlers>
       <add name="aspNetCore" path="*" verb="*" 
modules="AspNetCoreModule" resourceType="Unspecified" />
     </handlers>
     <modules runAllManagedModulesForAllRequests="false">
       <remove name="WebDAVModule" />
     </modules>
     <aspNetCore processPath=".\Sitecore.Commerce.Engine.exe" 
arguments="" forwardWindowsAuthToken="false" 
stdoutLogEnabled="false" requestTimeout="00:00:00"stdoutLogFile=".\logs
\stdout" />
   </system.webServer>
</configuration>
```
6. In the memory cache plugin file for the service you use to import the catalog data (for example, C:\inetpub\wwwroot\CommerceAuthoring\_Sc9\wwwroot\data \EnvironmentsPlugin.AuthoringMemoryCache.PolicySet-1.0.0.json) ensure that the Sitecore.Commerce.Plugin.Workflow.Workflow entity section has the parameter AllowCaching set to true.

If not, change the value to  $true$  and then [bootstrap](https://doc.sitecore.com/developers/90/sitecore-experience-commerce/en/bootstrap-the-commerce-engine.html) the Commerce Engine to persist the change.

<span id="page-10-0"></span>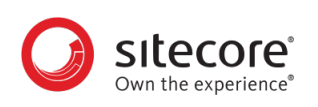

#### **NOTE**

Optionally, you can enable logging for collecting information while importing catalog data. To do this, open the  $confiq$ , json file for the service you use to import the catalog data (for example, C:\inetpub\wwwroot

\CommerceAuthoring\_Sc9\wwwroot\config.json) and set the log level values for "Default", "System" and "Microsoft" logs to "Information".

```
"Logging": {
             "IncludeScopes": false,
              "LogLevel": {
                             "Default": "Information",
                             "System": "Information",
                             "Microsoft": "Information"
 }
```
7. Reset the Internet Information Services.

#### **2.1.2. Import a Commerce catalog**

This task describes how to import a ZIP file containing catalog data (previously exported from a Sitecore XC environment), into another Sitecore XC environment. This procedure is based on the *Postman* sample provided with the Sitecore Commerce Engine Software Development Kit (SDK).

The following instructions assume that you have [installed and set up the Postman application](https://doc.sitecore.com/developers/90/sitecore-experience-commerce/en/execute-sample-api-calls-in-postman.html), imported the sample collections from the Sitecore Commerce Engine SDK, configured your environment, and retrieved a bearer token to access the Commerce Engine API.

To import catalog product data:

- 1. In the **Collections** pane, expand the *CatalogAPISamples* collection.
- 2. Open the *Catalog API* folder and click the Import Catalogs (with publishing) request.
- 3. In the **Environment** field, specify the Commerce environment where you need to import data (for example, the *HabitatAuthoring* environment).
- 4. Click the **Headers** tab and, in the HTTP request, specify the following header key and value:
	- Key: PolicyKeys
	- Value: IgnoreIndexDeletedSitecoreItem|IgnoreAddEntityToIndexList| IgnoreIndexUpdatedSitecoreItem|IgnoreLocalizeEntity
- 5. On the **Body** tab, in the **importFile** key value, click **Choose Files** and browse to and click the ZIP file that contains the catalog data to import.
- 6. To begin the catalog import operation, click **Send**. You can use the DevOps API to check the status of long running import commands.

#### **NOTE**

If you have configured logging to collect information during the import operation, set the logging levels back to their original value (for example, from "Information" back to "Warning").

<span id="page-11-0"></span>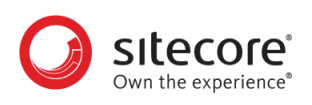

7. Repeat this procedure for each additional catalog  $.$  zip file that you want to import into your Sitecore Commerce deployment.

#### **CAUTION**

After you have finished importing all your catalogs (and there is no related inventory data to import), you must set the settings you previously [changed in the IIS](#page-8-0) [Manager and in the web.config file](#page-8-0) back to their original values.

#### **2.1.3. Import product inventory data**

After you have finished importing catalog data files into your deployment, you can import related inventory data.

The following instructions assume that you have [installed and set up the Postman application](https://doc.sitecore.com/developers/90/sitecore-experience-commerce/en/execute-sample-api-calls-in-postman.html), imported the sample collections from the Sitecore Commerce Engine software development kit (SDK), configured your environment, and retrieved a bearer token to access the Commerce Engine API.

To import catalog inventory data:

- 1. If the Sitecore Identity token has expired, execute another GetToken request to get a new token.
- 2. In the **Collections** pane, expand the *InventoryAPISamples* collection.
- 3. Open the *Inventory API* folder, and click the Import Inventory Sets request.
- 4. In the **Environment** field, specify the Commerce environment where you need to import data (for example, the *HabitatAuthoring* environment).
- 5. From the **Body** tab, in the **importFile** key value, click **Choose Files** and browse to click the .zip file that contains the inventory data to import.
- 6. To begin the import operation, click **Send**.
- 7. Repeat this procedure for each additional product inventory ZIP file that you want to import into your Sitecore Commerce deployment.

#### **CAUTION**

After you have finished importing all your inventory sets, you must set the settings you previously [changed in the IIS Manager and in the web.config file](#page-8-0) back to their original values.

#### **NOTE**

If you have configured logging to collect information during the import operation, set the logging levels back to their original value (for example, from "Information" back to "Warning").

#### **2.1.4. Perform indexing of Commerce Engine catalog items**

After you have completed the catalog and inventory data import, you must perform a full indexing of catalog items by manually initiating the Commerce Engine full index minion. This procedure uses the Postman samples provided in the Sitecore Commerce Engine SDK.

To invoke the full index minion:

<span id="page-12-0"></span>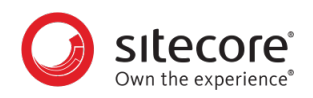

- 1. In the Postman **Collections** pane, expand the *SitecoreCommerce\_DevOps* collection.
- 2. Open the *Minions* folder and click the Run FullIndex Minion Catalogs items request.
- 3. In the **Body** pane, set the environment to the *Authoring Environment* (for example, "environmentName": "{{AuthoringEnvironment}}"), and click **Send** to execute the request.

#### **NOTE**

After you have performed a full indexing of catalog items, you must [manually rebuild](https://doc.sitecore.com/developers/90/sitecore-experience-commerce/en/manually-rebuild-sitecore-xp-indexes.html) [the Sitecore XP indexes.](https://doc.sitecore.com/developers/90/sitecore-experience-commerce/en/manually-rebuild-sitecore-xp-indexes.html)

# **2.2. Verify the data import**

Once you have imported your migrated catalog and inventory data, you can verify the import by viewing the data in the Commerce Business Tools.

<span id="page-13-0"></span>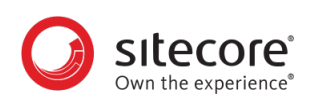

# **3. Migrate Commerce Server customer data**

You can also migrate Commerce Server customer data from a Commerce Server profiles system to your Sitecore XC solution.

You use the Customers.CsMigration plugin included in the Commerce Engine SDK to migrate the profile data. The plugin reads all Commerce Server profiles data and creates customer entities for each profile with addresses as Components in the Commerce Engine.

#### **NOTE**

The Customer Migration plugin migrates customer data, but passwords associated with each customer are not migrated. You must develop your own solution to allow customers to reset their passwords on the new site.

To migrate Commerce Server profiles data:

- 1. Navigate to the *Plugin.Sample.Customers.CsMigration\Policies* folder (where you extracted the Sitecore.Commerce.Engine.SDK zip file).
- 2. Open the ProfilesSqlPolicy.cs file in a text editor and update the ProfilesSqlPolicy to point to the CS Profiles database on your Sitecore Commerce 8.2 sytem.
- 3. Open the ProfilePropertiesMappingPolicy.cs file and add any necessary custom UserObject and Address properties.
- 4. Open Postman, and in the **Collections** pane, navigate to the *Authentication* folder.
- 5. Open the *Sitecore* folder and execute the GetToken request. When Postman displays an access token in the main window, authentication is successful.
- 6. In the **Collections** pane, navigate to the *SitecoreCommerce\_DevOps* folder.
- 7. Open the *1 Environment Bootstrap* folder, and execute the Bootstrap Sitecore Commerce request.
- 8. In the **Collections** pane, navigate to the *CustomersAPISamples* folder.
- 9. Open the *API* folder, and execute the MigrateCS Customers request.

<span id="page-14-0"></span>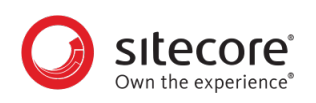

# **4. Appendix: Catalog mapping file**

The Sitecore XC Data Migration tool uses a mapping file to convert Commerce Server XML data to Sitecore XC 9.0 JSON data.

### **4.1. .NET types**

The Catalog Mapping file defines the .NET types for the catalog and sellable item entities used in the Commerce Engine.

```
$type: Sitecore.Commerce.Migration.CatalogMappings, Sitecore.Commerce.Migration
CategoryType: Sitecore.Commerce.Plugin.Catalog.Category,<br>Sitecore.Commerce.Plugin.Catalog, Version=2.2.0.0, Culture=neutral,
                PublicKeyToken=null
SellableItemType: Sitecore.Commerce.Plugin.Catalog.SellableItem,
                     Sitecore.Commerce.Plugin.Catalog, Version=2.2.0.0, Culture=neutral,
                     PublicKeyToken=null
```
If you are using a custom implementation for your category or sellable item entities, you should extend the default Sitecore.Commerce.Plugin.Catalog.Category (see the Developer's Guide).

If you have your own category or sellable item implementation, you must substitute the location of the category or sellable item class in the Catalog Mapping file. For example:

```
CategoryType: MyCompany.MyCategory, MyCompany.Plugin.MyCateogry, Version=9.9.0.0,<br>Culture=neutral, PublicKeyToken=null
SellableItemType: MyCompany.MySellableItem, MyCompany.Plugin.MyCatalog
                      Version=9.9.0.0, Culture=neutral, PublicKeyToken=null
```
# **4.2. Mappings**

Each mapping definition instructs the the migration tool to take a specific Commerce Server element or attribute and convert the data to a target Commerce Engine entity. The target entity is the Commerce Engine implementation that represents the Commerce Server element that is being converted.

The Catalog Mapping file also includes the mapping definitions for converting Sitecore Commerce XML attributes to Commerce Engine JSON entities.

For example:

- a Commerce Server Category element is converted to a Commerce Engine Category entity (defined by CategoryType)
- a Commerce Server Product element is converted to a Commerce Engine SellableItem entity (defined by SellableItemType)
- a Commerce Server ProductVariant element is converted to a Commerce Engine ItemVarationComponent entity

Each mapping definition includes the following information:

• type of mapping (for example, attribute to property)

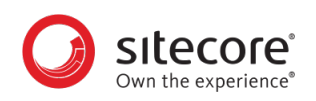

- XML element path and attritube name in the source file
- property name in the destination JSON file
- data type for the new property name

For example, the following mapping definition converts a Commerce Server XML attribute to a Sitecore XC 9.0 JSON entity's property. The mapping converts the "lastmodified" attribute of a Category element to a JSON entity property called "DateUpdated" (of data type "utcdateoffset").

```
$type: Sitecore.Commerce.Migration.AttributePropertyMapping, Sitecore.Commerce.Migration
PropertyName: DateUpdated
ElementPath : Category
AttributeName: lastmodified
ConversionType: utcdateoffset
```
If you want to implement your own mapping definition, you must create a new entry in the Mappings collection with a \$type that points to your mapping implementation.

The following table summarizes the default mapping definitions provided with the Data Migration tool.

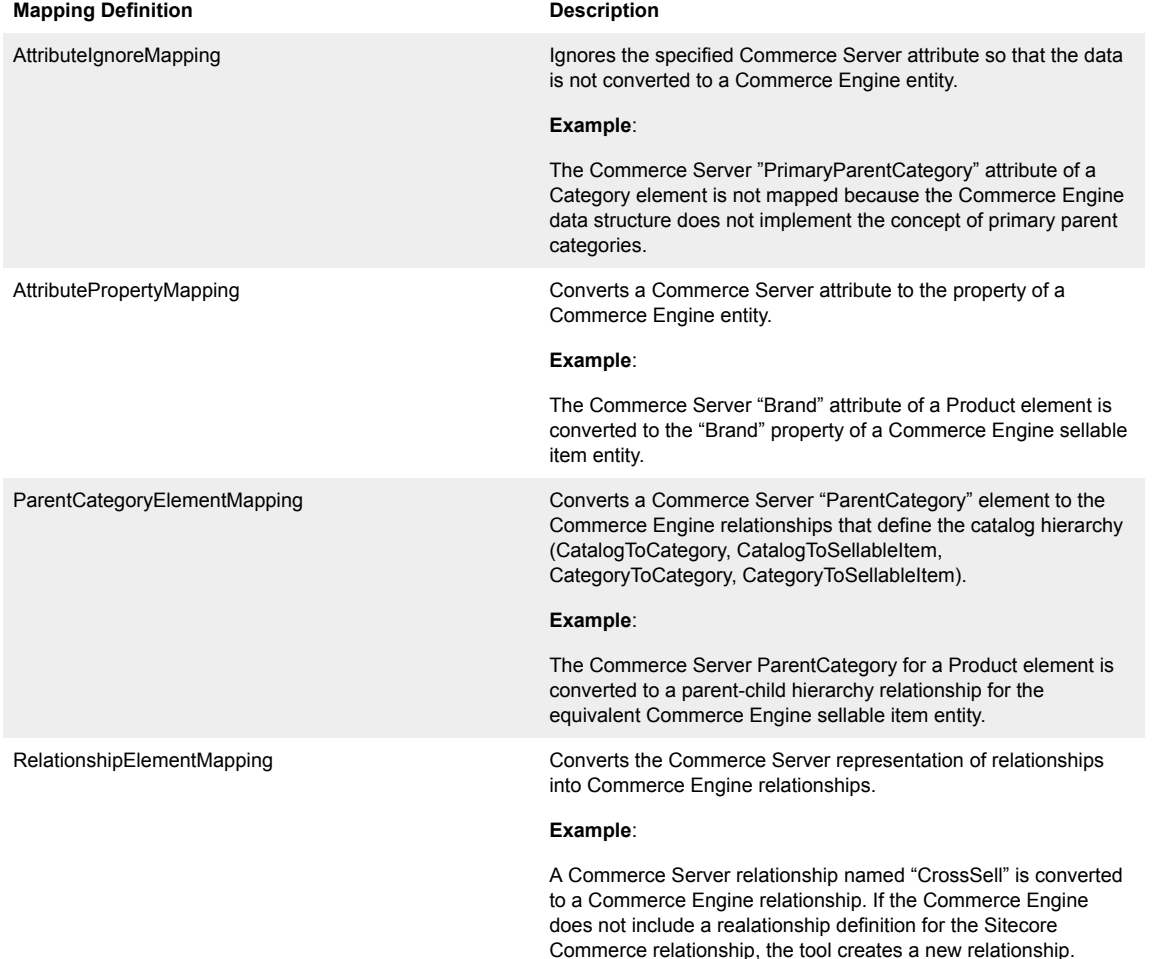

<span id="page-16-0"></span>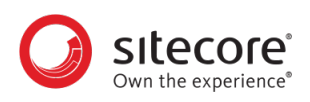

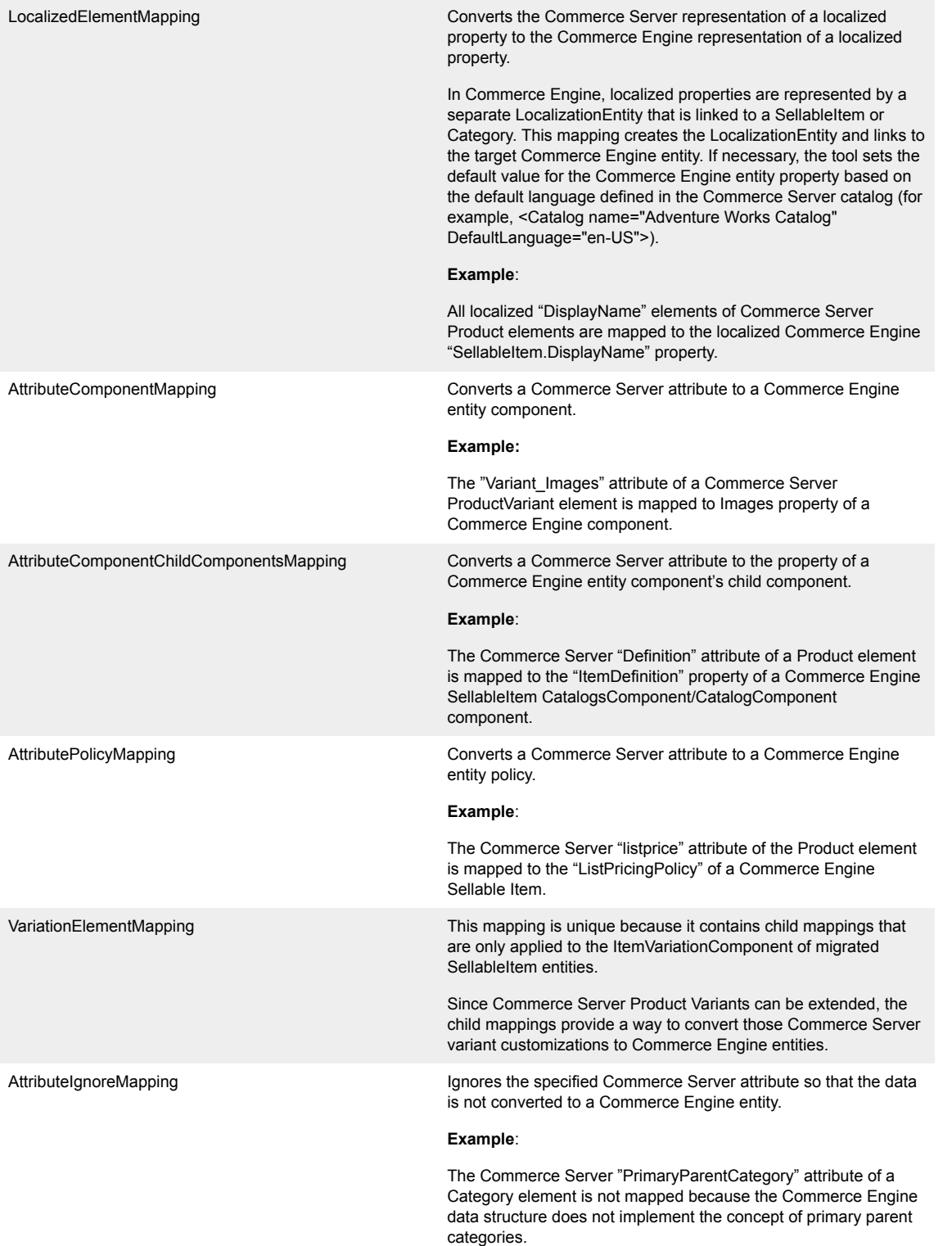

# **4.3. Conversion types**

Most mappings include a ConversionType property that describes how to convert a value from a string in the Commerce Server XML file to the value expected by a Commerce Engine entity property or constructor parameter.

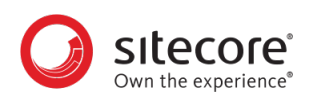

The following conversion types are defined for the Data Migration tool:

- **none**: indicates that the Commerce Server value is not used by the mapping. For example, in the AttributeIgnoreMapping mapping, the mapping does not use any value conversion.
- **string**: maps the Commerce Server value exactly as represented in the Commerce Server XML (since the target Commerce Engine property is a string).
- **utcdateoffset**: converts the Commerce Server value to a DateTimeOffset and converts the value from local time to UTC time (in Commerce Engine, all dates are represented in UTC time).
- **dateoffset**: same as utcdateoffset but does not convert the Commerce Server value to UTC time.
- **guidlist**: converts the Commerce Server value (represented as a "|"-delimited list of GUID values) to a List<string>.
- **taglist**: converts a Commerce Server string into a list of Commerce Engine Tag objects (only used in Product and ProductVariation mappings).
- **money**: converts the Commerce Server value to a Commerce Engine Money object.
- **moneylist**: converts the Commerce Server valuie to a list of Commerce Engine Money objects (List<Money>).
- **boolean**: converts the Commerce Server value into a .NET bool value (handles values "0", "1", "true", "false" or any other value recognized by bool.Parse()).
- **integer**: converts the Commerce Server value into a .NET System.Int32 value.

<span id="page-18-0"></span>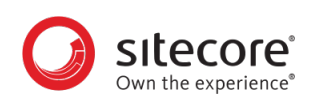

# **5. Large catalog imports**

Catalog and Inventory Import file sizes are limited to a maximum of 2GB by the Commerce Engine Service. The maximum size for Catalog and Inventory Import can further be limited for security reasons by modifying the requestLimits maxAllowedContentLength value.

To modify configuration for large catalog imports:

- 1. Navigate to the Commerce Authoring service folder and open the web.config file.
- 2. Change the value of the maxAllowedContentLength parameter to your desired maximum in bytes:

```
<configuration> 
   <system.webServer>
     <security> 
       <requestFiltering> 
         <requestLimits maxAllowedContentLength="2147483648" /> 
       </requestFiltering> 
     </security> 
   </system.webServer> 
</configuration>
```